## Paying Bills

The **Paying Bills Wizard** can be used to accept payments for a user's current bills. You can apply payments for each individual bill or for the total amount owed.

## Paying All Bills-

To pay a user's entire bill:

1. In the Circ Module, **open the Paying Bills Wizard**. This wizard is located in the common Tasks Wizard Group.

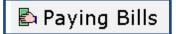

- 2. Scan the user's barcode. You can also use the User Search helper to search for the user.
- 3. To apply payment to the total amount owed, type the amount into the Payment field. Use decimals. You do not have to use the \$ dollar sign.
- 4. Using the drop down, choose the Payment Type. Various payment types include cash, check, credit card, food for fines, etc. To waive or cancel a fine, use Cancel Staff (cancelstf) or Forgiven.

| Total bills and               | payments         |               |        |     |
|-------------------------------|------------------|---------------|--------|-----|
| Total bills:                  | 3                | Payment:      | 5.50   |     |
| Total owed:                   | \$5.50           | Payment type: | CASH ~ | Í . |
| Still owes:<br>Credit balance | \$5.50<br>: none | Change:       |        |     |

5. Click **Pay Bills**. If the user overpays, the system automatically calculates the difference in the change field.

| Total bills and p | payments |               |        |                        |   |
|-------------------|----------|---------------|--------|------------------------|---|
| Total bills:      | 0        | Payment:      | 10.00  |                        |   |
| Total owed:       | \$5.50   | Payment type: | CASH   |                        | ~ |
| Still owes:       |          | Change:       | \$4.50 | $\boldsymbol{\langle}$ |   |
| Credit balance:   | none     |               |        |                        |   |

6. After the bill has been paid, choose from one of the following options:

Pay More Bills Make Payments for Another User Close

## Paying Bills

To pay an individual bill:

- 1. In the Circ Module, **open the Paying Bills wizard**. This wizard is located in the common Tasks Wizard Group.
- 2. Scan the user's barcode. You can also use the User Search helper to search for the user.
- 3. In the Individual Bills and Payments list, type the amount the user is paying in the payment box next to each specific item.
- 4. Use the drop down to select the Payment Type for each payment.

| Individual E | Bills and Payments |          |        |     |              |   |         |        |        |           |      |
|--------------|--------------------|----------|--------|-----|--------------|---|---------|--------|--------|-----------|------|
| Title        | Item ID            | Reason   | Owes   | Tax | Payment Type |   | Payment | Change | Billed | Date      | Note |
|              |                    | COFFEE   | \$1.00 |     | CASH         | ~ | .50     |        | \$1.00 | 5/15/2020 |      |
|              |                    | LANYARDS | \$5.00 |     | CASH         | ~ | 1.00    |        | \$5.00 | 5/15/2020 |      |
|              |                    | COPIES   | \$3.50 |     | CASH         | ~ | 1.00    |        | \$3.50 | 5/15/2020 |      |

## 5. Click Pay Bills.

6. After the bill has been paid, choose from one of the following options:

Pay More Bills Make Payments for Another User Close